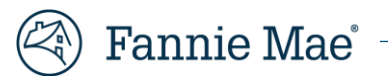

## **Property 360 Capitalized Advances and Workout Incentives Job Aid**

## **Introduction**

This job aid provides instructions for obtaining reports on claims for all workout incentives submitted in Property 360™, and for capitalized advances submitted **prior** to Oct. 1, 2023.

**NOTE**: Reporting for capitalized advance claims submitted **after** Oct. 1, 2023, is currently being developed, and will soon be available in the Reconciliation Report (accessible through FM Connect and Property 360). This report will include both loan modifications and payment deferrals, as they both follow the same reimbursement process.

Review the [Property 360 Expense Reimbursement Job Aid](https://singlefamily.fanniemae.com/media/document/pdf/property-360-expense-reimbursement-user-guide) for additional information, including steps for requesting Read-Only access to Property 360 via your Technology Manager.

## **Capitalized Advances and Workout Incentives Report(s)**

While auto-generation of claims for capitalized advances has been retired, claims for workout incentives will continue to be created with the P360AutoGenerated source type. Both capitalized advances and workout incentives are visible to servicers through the search and reporting features in Property 360.

- 1. Log in to the Property 360 Claims Portal.
- 2. Click on the **Search** tile.

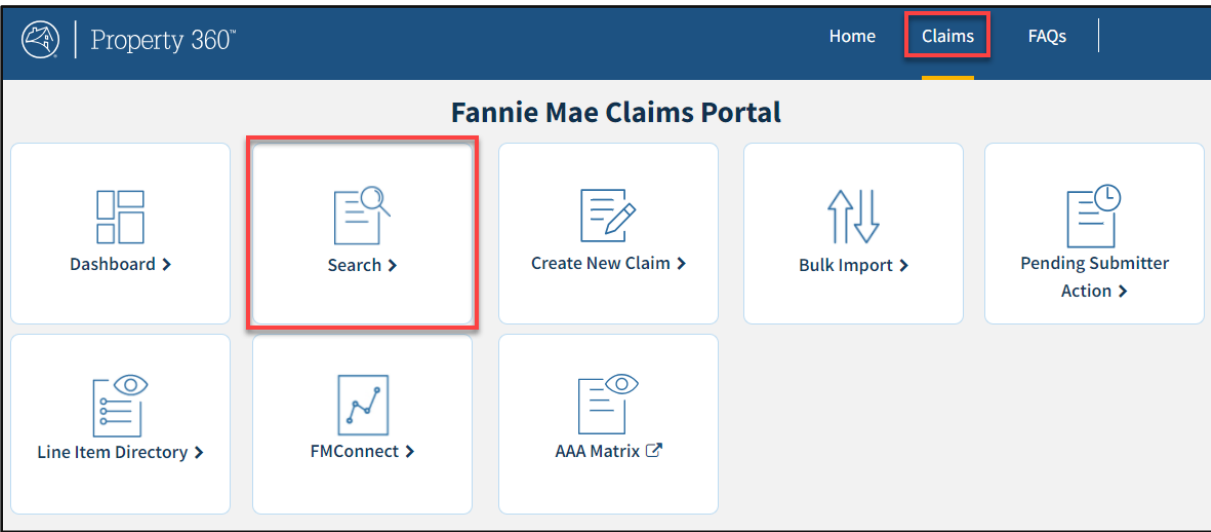

- 3. Click on the **Reports** tab and enter the following information:
	- **Search by:** Choose the applicable date.
	- **From / To:** Select the applicable date range.
	- **Claim Type:** Select **EAP**.
	- **Expense Subtype:** Select **WorkoutIncentive** OR **Modification Capitalized Advances**, as applicable.

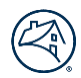

4. Click **Generate Report**to create the report.

**NOTE***:* Allow time for the report to run, typically less than 30 seconds. Click **Refresh** until the report shows a status of **Complete** and download the file.

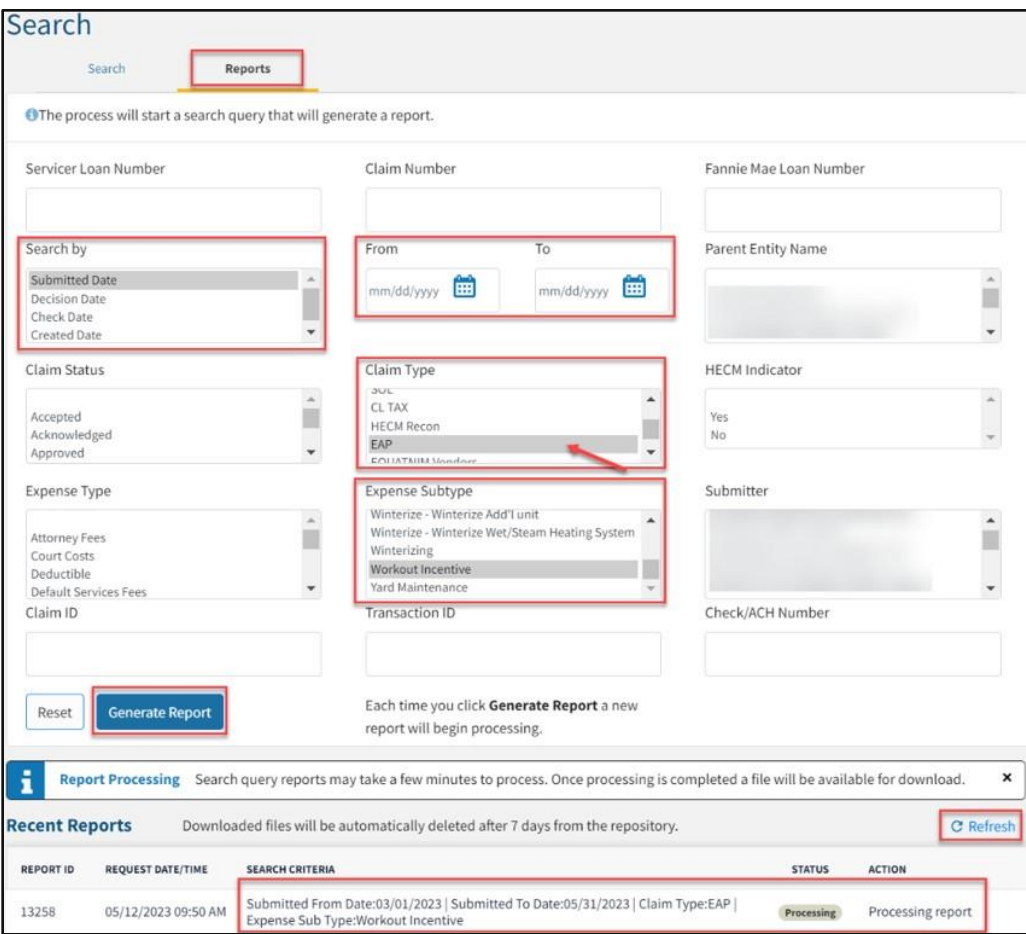

- 5. After the report generates, review the report findings:
	- **Claim Tab**: Displays the Claim Number, Claim Status, Payment Amount, Check #, and the Denial/Curtail Reason. **NOTE**: Reference the [Denial/Curtail](#page-2-0) Reasons Table for a list of rejection codes and descriptions.

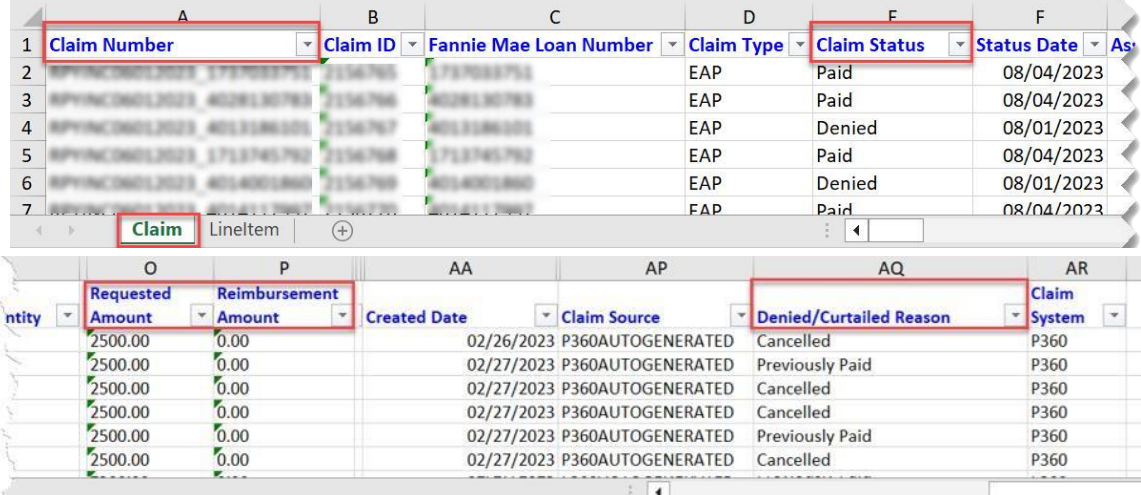

• **LineItem Tab**: Displays the HSSN case number in the Line Item Comments column, and the HSSN case closed or completed Date in the Service Start Date column.

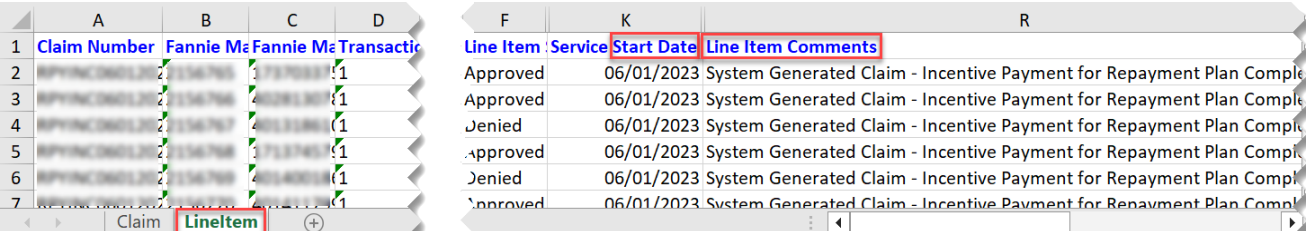

## <span id="page-2-0"></span>**Denial/Curtailment Reasons and Descriptions**

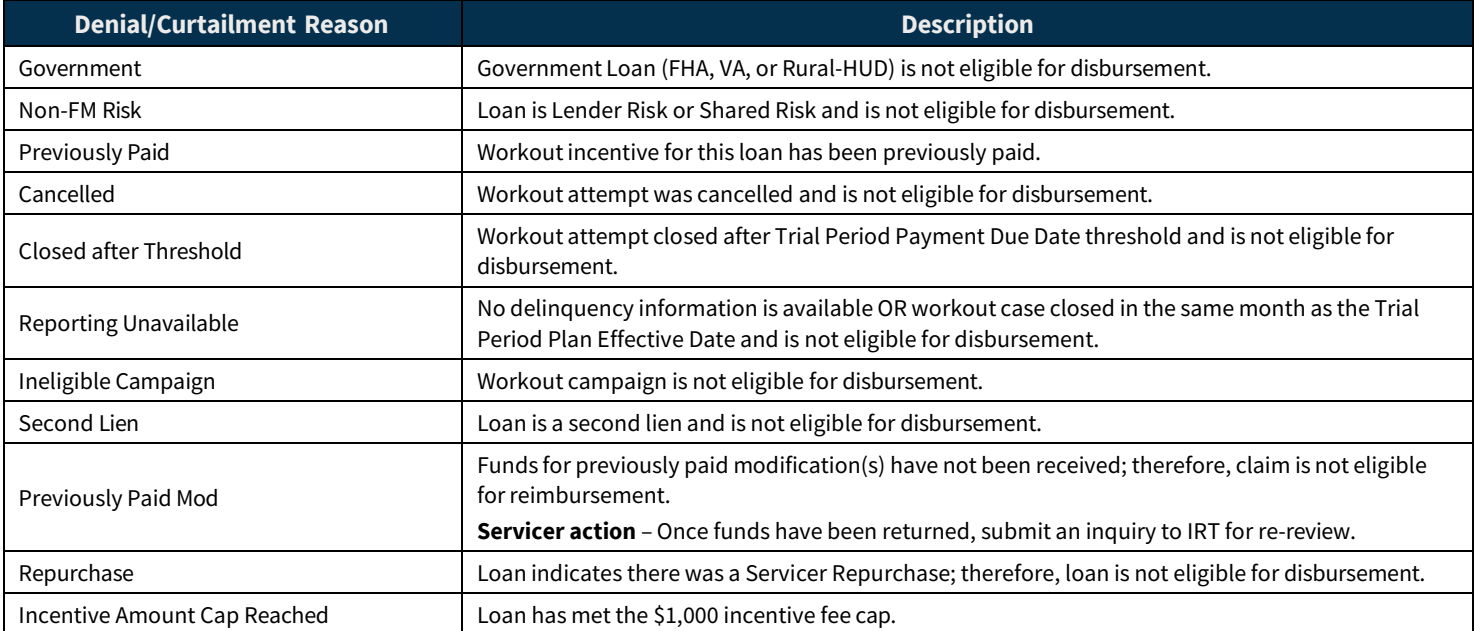

For additional information, review the Servicer Expense [Reimbursement](https://singlefamily.fanniemae.com/media/8361/display) Job Aid or submit a request using the Inquiry [Response](https://fanniemae.decisionreadysolutions.com/index.aspx) [Tool.](https://fanniemae.decisionreadysolutions.com/index.aspx)